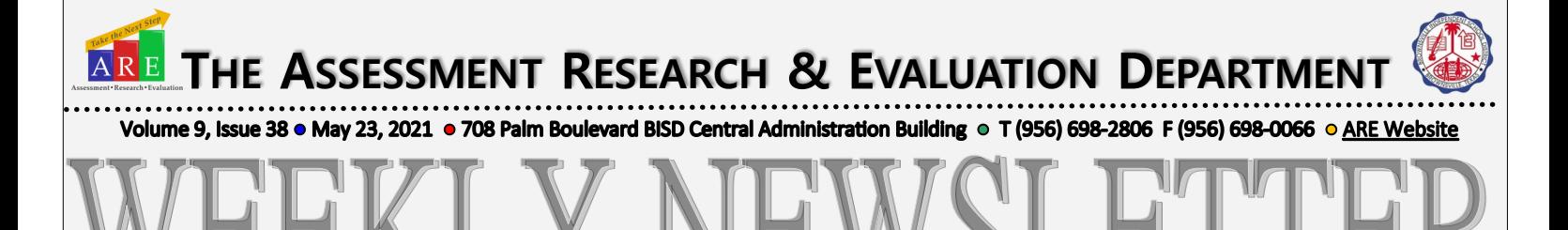

**In This Issue:** IGC, Principal Clearance, STAAR, and EDUPHORIA

# IGC, HOUSE BILL 999 — IT IS LAW!!

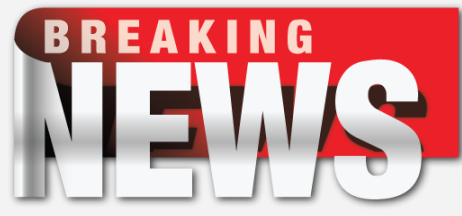

**Earlier last week we shared the news that HB 999 was signed and pass. So, it is law now!**

 *IGC = Individual Graduation Committee*

Effectively, HB 999 allows an IGC to act on more than 2 EOCs for a student – without the requirement that the student must have taken and failed each applicable EOC – but ONLY if the student is enrolled in grade 12 in 2020-21.

If you have any **12th graders** that are lacking more than 2 EOCs you can now start the IGC process for them on the additional EOCs. This would be very similar to last year. They have to be 12th graders. Remember: Your campus IGC documentation must be able to survive a state audit.

Click [here](https://tea.texas.gov/about-tea/news-and-multimedia/correspondence/taa-letters/individual-graduation-committees-for-seniors-in-sy-2020-2021) for more information on 2020-2021 IGC for current grade 12 students.

# JUNE EOC STAAR ADMINISTRATION

## **The 2021 Principal Clearance includes the following:**

- 2020-2021 Campus Narratives
- Scanned Documents
	- ◆ 2021 TELPAS
	- ◆ 2021 April 4th –7th Writing
	- ◆ 2021 April E1 & E2
	- ◆ 2021 May 3-8 (include 5-8 Math & Reading)
	- 2021 May EOC Algebra 1, Biology, and U.S.
	- STAAR ALT. 2

Please e-mail [Edgar](mailto:egonzalez@bisd.us)  &

 [Joanna c](mailto:joannav@bisd.us)ampus narratives.

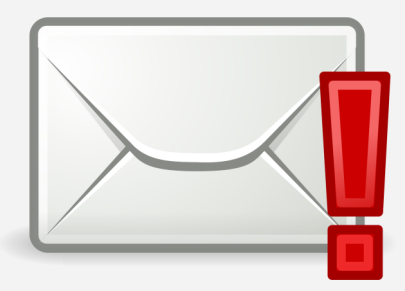

## STAAR TESTING ADMINISTRATIONS The May 3-8 STAAR Administration is ending this week. Coding in TAMS must be complete by June 8th! **SUBJECT TEST MODE END DATE** 8th Science ONLINE TESTING June 10, 2021 Social Studies 3rd-8th Reading **Math** 5th Science

# The June STAAR EOC Test Administration Schedule found below.

**Examing**<br>Examing

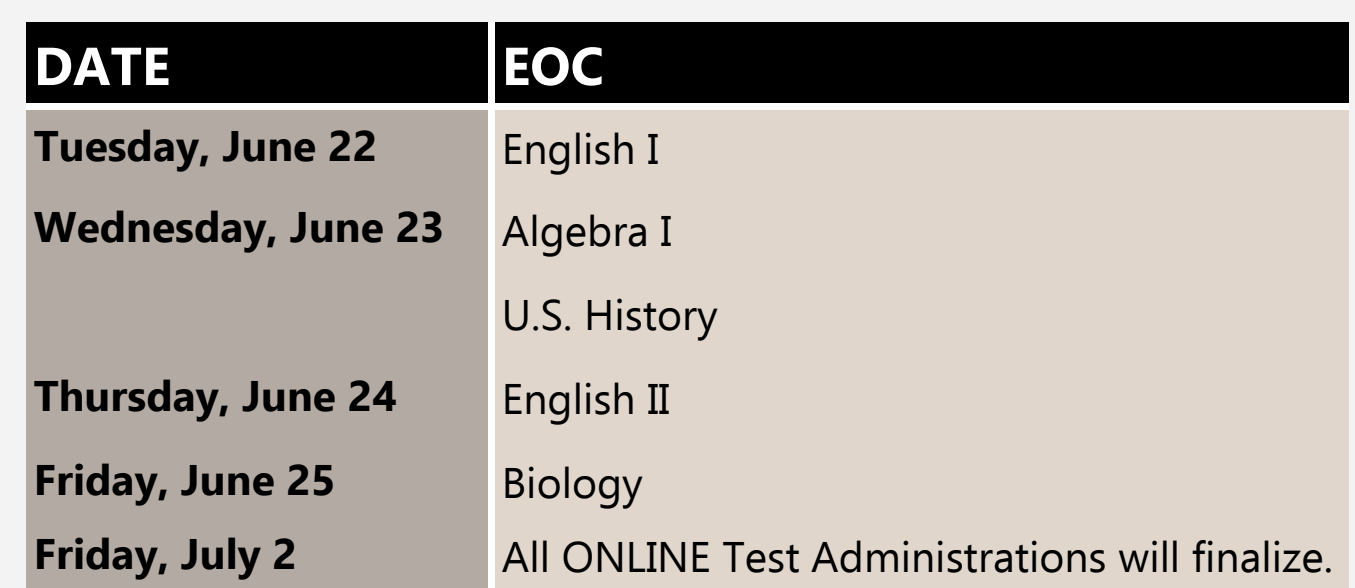

# REVIEW ON HOW TO CREATE REPORTS

#### **Log into [Eduphoria](https://eduphoria.bisd.us/AuthDistrict/Login?ReturnUrl=/default.aspx)**

- User Name use only the first part of your email address
- Password your BISD computer/email password

#### **Aware**

- *Analyze* tab > *Quick Views* > *STAAR Test* > *2021* > Grade Level > Subject > Campus Summary Report
- To view individual students, click on the icon on the far right above the report (orange hair, green suspenders)
- Any reports can be exported to Excel (*Export*, above the report, left side)
- To create your own reports, choose *Edit*
- *Tests* tab open the *STAAR* folder & drill down to the test you want.
- Highlight the test and drag it over to the right
- *Columns* tab Remove anything you don't want (highlight, drag it over to the left and drop it it will find it's home)
- *Summarize* tab Remove any/all subpops or add more (within the Demographics folder)
- Remove any/all subpops or add more (within the *Demographics* folder)
- Administrators: Add *Current Instructor* from the *Student Information* folder
- Teachers: For EOCs, you may want to add grade-level from *Demographics* folder

Click *Update*, bottom right

### **The sky is the limit on the types of reports you can create!**

# AWARE EOY CLEANUP

Please do this before you leave for the summer.

### **Archive tests**

*Assessment* tab > drill down to a test that you created > open it up and choose any tab > choose *Archived* on both your *Pending* and *Active* tests.

*Note: You may need to Stop the test, if it's open. The system will let you know if it's still open*

You may still use the tests you archive next year. After the roll-over in late summer, simply use the *Copy an Existing Test* option, change the name a bit and your new test & new data will be in the 2021 – 2022 folder.

Administrators – Use the [Mass Edit](https://eduphoria.zendesk.com/hc/en-us/articles/215498347-Mass-Editing-Assessments) feature, if you have created several tests.

Teachers & Administrators, please do the following:

- 1. **Delete Saved Views**  If you have saved reports in Aware this year or prior, you can clean out My Saved Views.
- 2. **Delete Monitor Lists**  If you made Monitor Lists this year, go to the Students tab > Manage My Monitor Lists > Highlight a monitor List > click on the red X to delete it.
- 3. **Delete Monitor Groups**  If you made Monitor Groups this year, go to the Students tab > Manage My Monitor Groups > Highlight the Monitor Group > click on the red **X** to delete it.

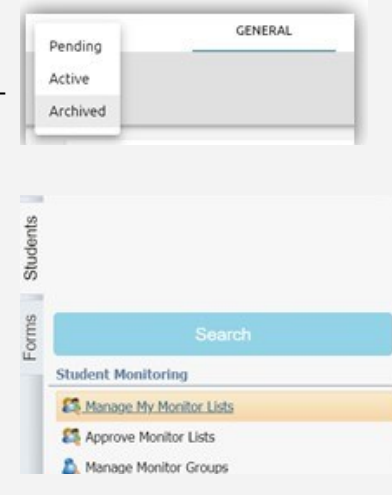